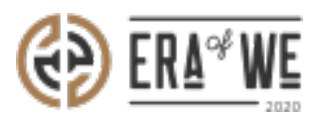

[FAQ](https://support.eraofwe.com/en-US/kb) > [Roaster](https://support.eraofwe.com/en-US/kb/roaster) > [Team Management](https://support.eraofwe.com/en-US/kb/team-management-3) > [How do I Disable a User Account?](https://support.eraofwe.com/en-US/kb/articles/how-do-i-disable-a-user-account-5)

## How do I Disable a User Account?

Nehal Gowrish - 2021-09-14 - [Team Management](https://support.eraofwe.com/en-US/kb/team-management-3)

BRIEF DESCRIPTION

The

Era of We application allows you to temporarily disable a user's account when you want to block them from accessing their account. Once a user's account has been blocked, they wo n't be able to login

to their account using their login credentials. In this documentation, you will understand ho w to disable a user account.

## STEP BY STEP GUIDE

Method 1

 Step 1: Log in to your account, navigate to the 'Team management' tab, and select 'User Management' option from the drop-down menu.

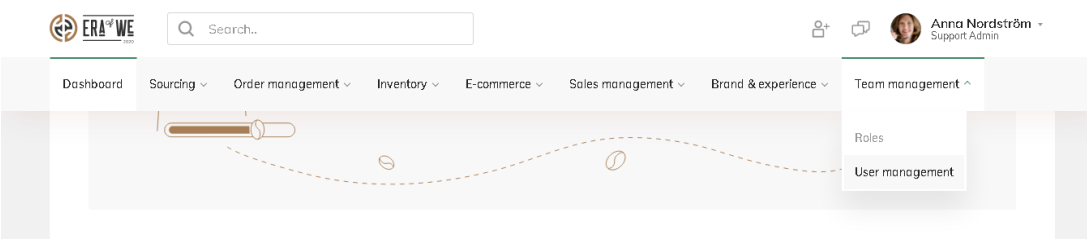

Under 'User Management', you'll view a

list of existing users with their details including activity status, roles, and last login.

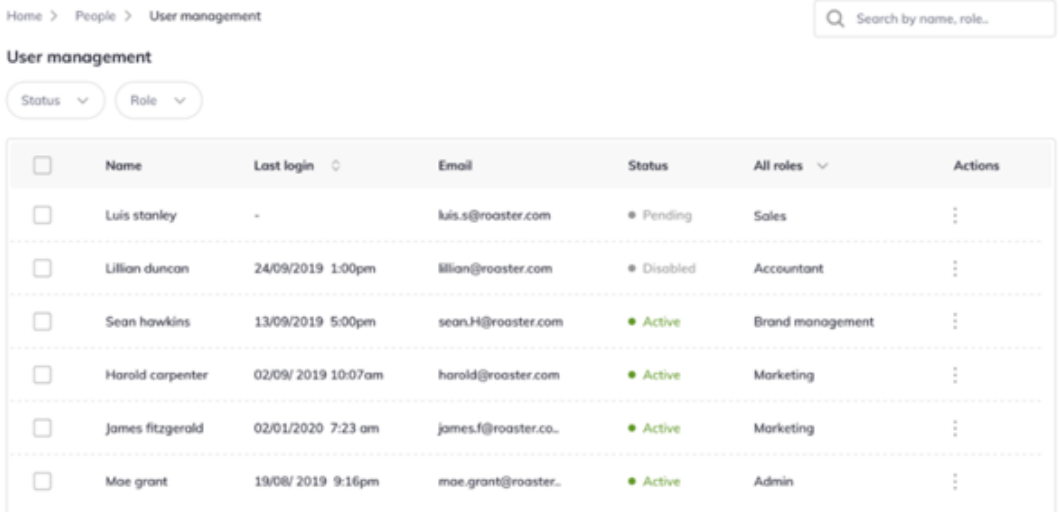

 You can filter users using the filter options above the list. You can filter by status or filter by role. You can use both filters simultaneously as well if needed.

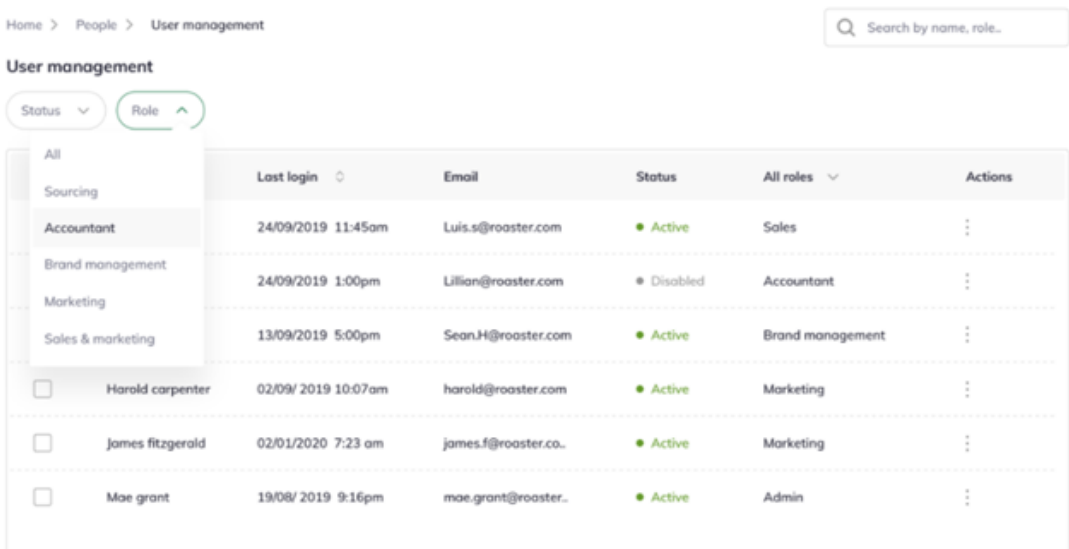

Step 2: Click on the 'Vertical ellipsis' option for the user account you wish to disable.

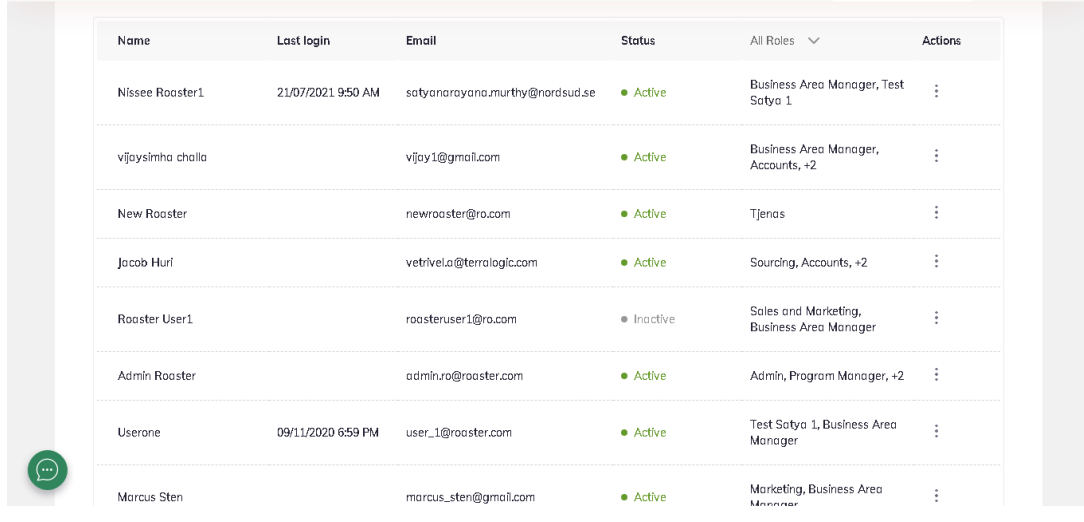

Step 3: Here you'll see a dropdown menu. Select 'Disable account'.

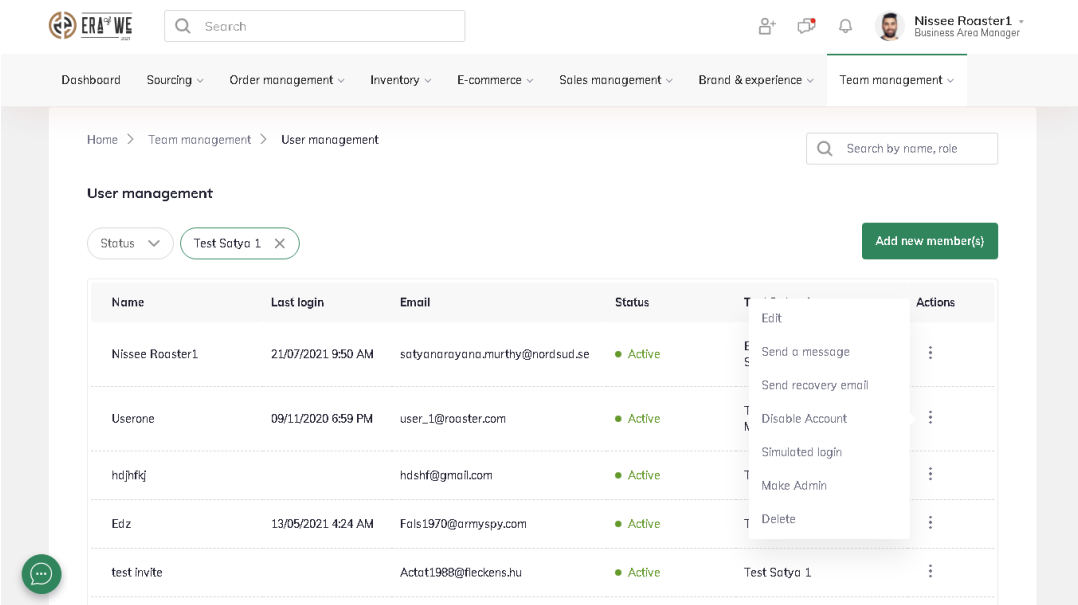

Step 4: Once you click on

the Disable account option, a confirmation dialog window will appear on the screen. Click on the 'Disable' button to disable that user account.

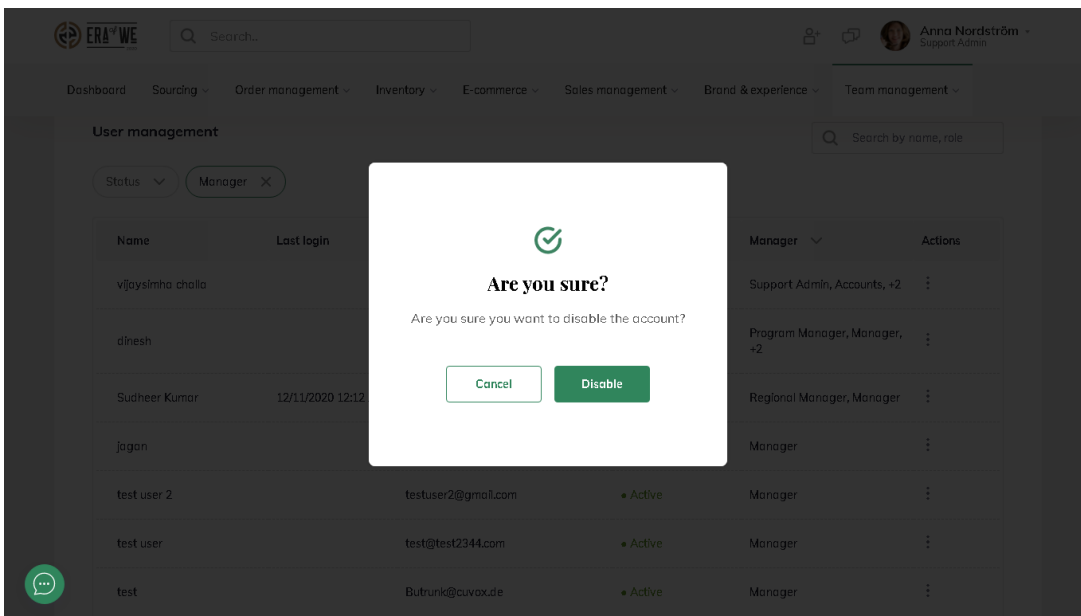

## Method 2

Step 1: Log in to your account, navigate to the 'Team

management' tab, and select 'User Management' option from the drop-down menu.

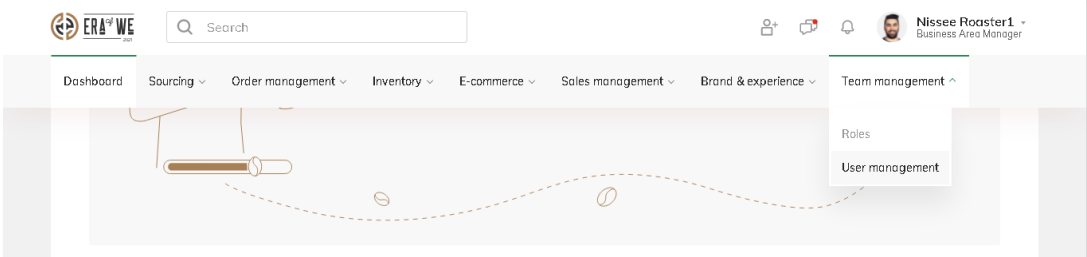

Under 'User Management', you'll see a list of existing users with their details including activity status, roles, and last login.

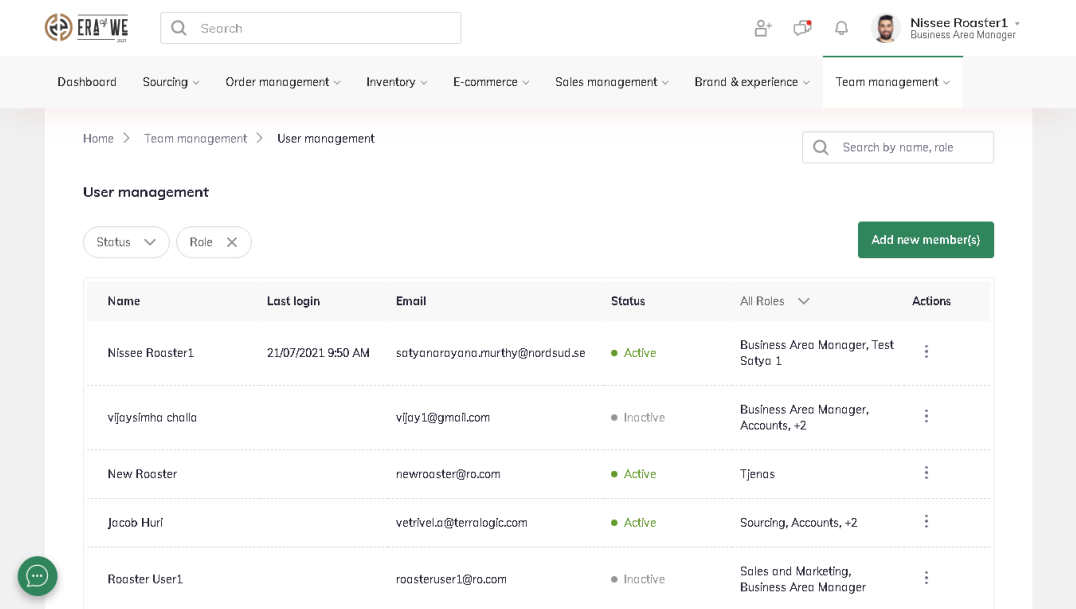

You can filter users using the filter options above the list. You can filter by status or filter by role. You can use both filters simultaneously as well if needed.

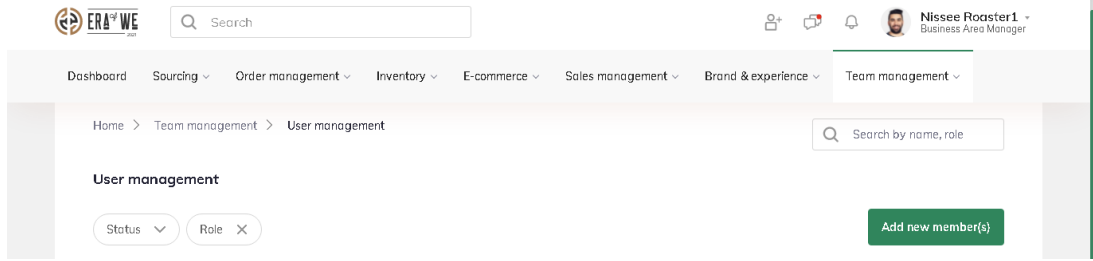

Step 2: Click on the 'Vertical ellipsis' option for the user account you wish to disable.

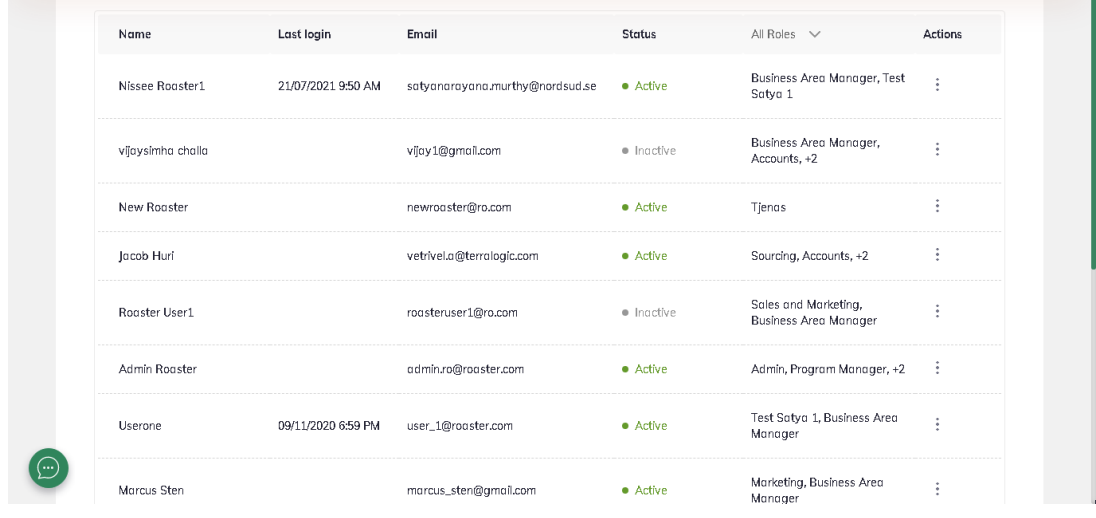

Step 3: Here you'll see a dropdown menu. Select 'Edit' to view a user's roles and status.

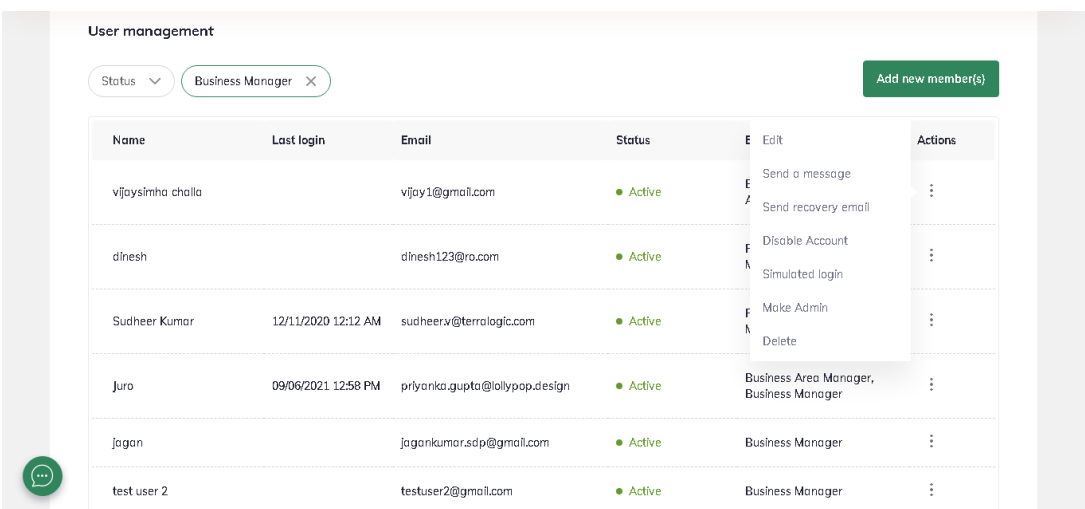

Step 4: Click on the 'Edit' button.

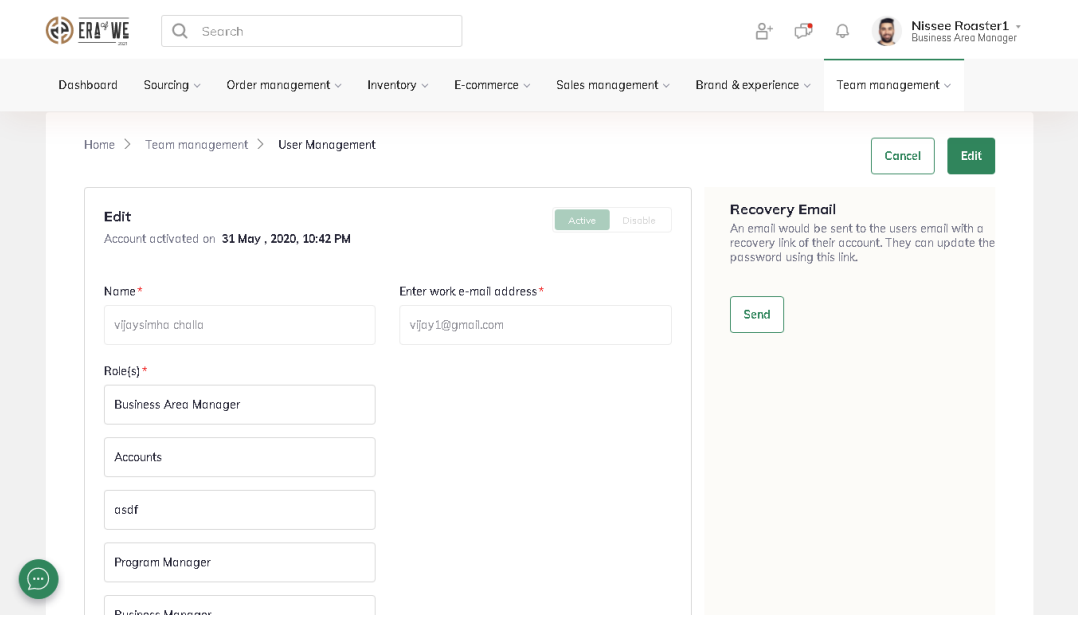

Step 5: Toggle the button at the top-right corner of the interface to 'Disable' to deactivate that particular account.

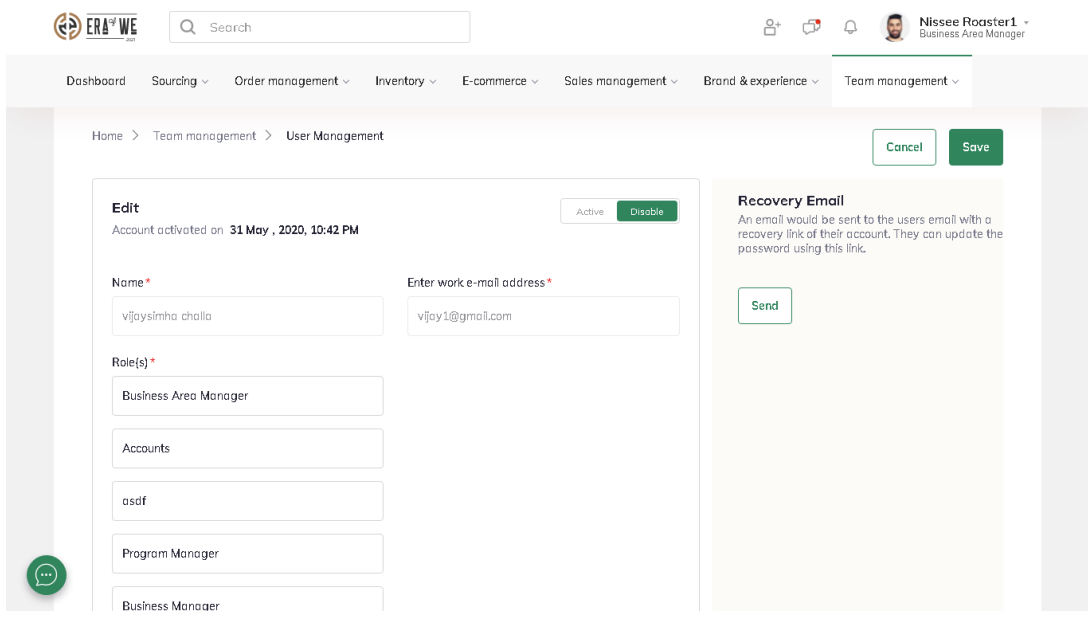

Step 6: Finally, click 'Save' to save your changes.

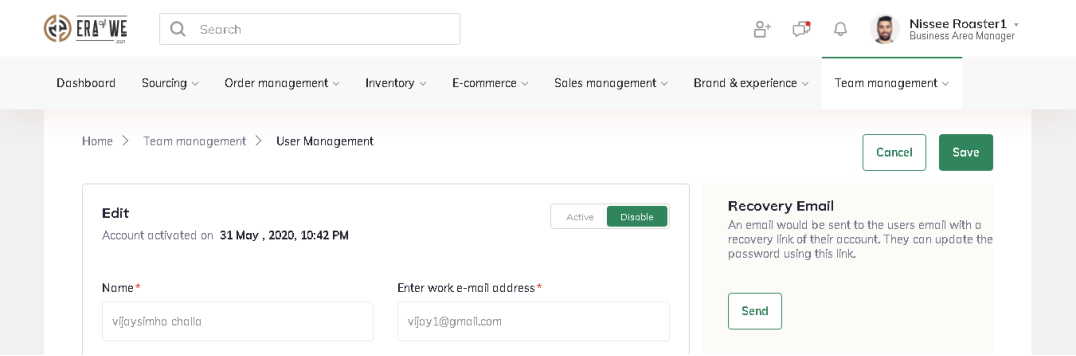

Thus, you can disable a user account as a roaster.

Related articles: [How do I Enable a Disabled User Account?](https://support.eraofwe.com/kb/articles/339)

"If you still have any queries, then please feel free to connect with our support team."